**Nanacast.com Manual for Creating Buttons, Forms, Links and Coupon boxes.**

# **Create Forms, Buttons & Links**

Nanacast.com will allow you to create your own buttons and forms to use on your own website by generating code which you can copy and paste into your html pages.

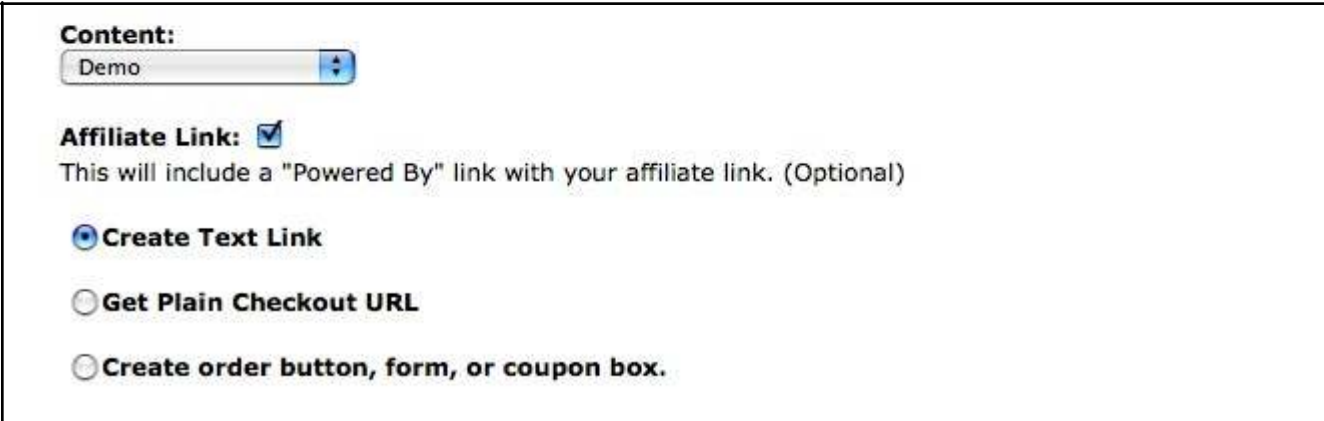

### **1. Content**

Before creating a button for your site you need to choose one of your products, memberships, RSS feeds or podcasts from the drop down menu.

### **2. Affiliate Link**

When checked off this will include an Affiliate link with your form & button.

## **3. Create Text Link, Get Plain Checkout URL, Create order button, form, or coupon box**

Choose one of these options to use a text link, URL, or button.

## **3a. Create Text Link**

This selection will create a text based link:

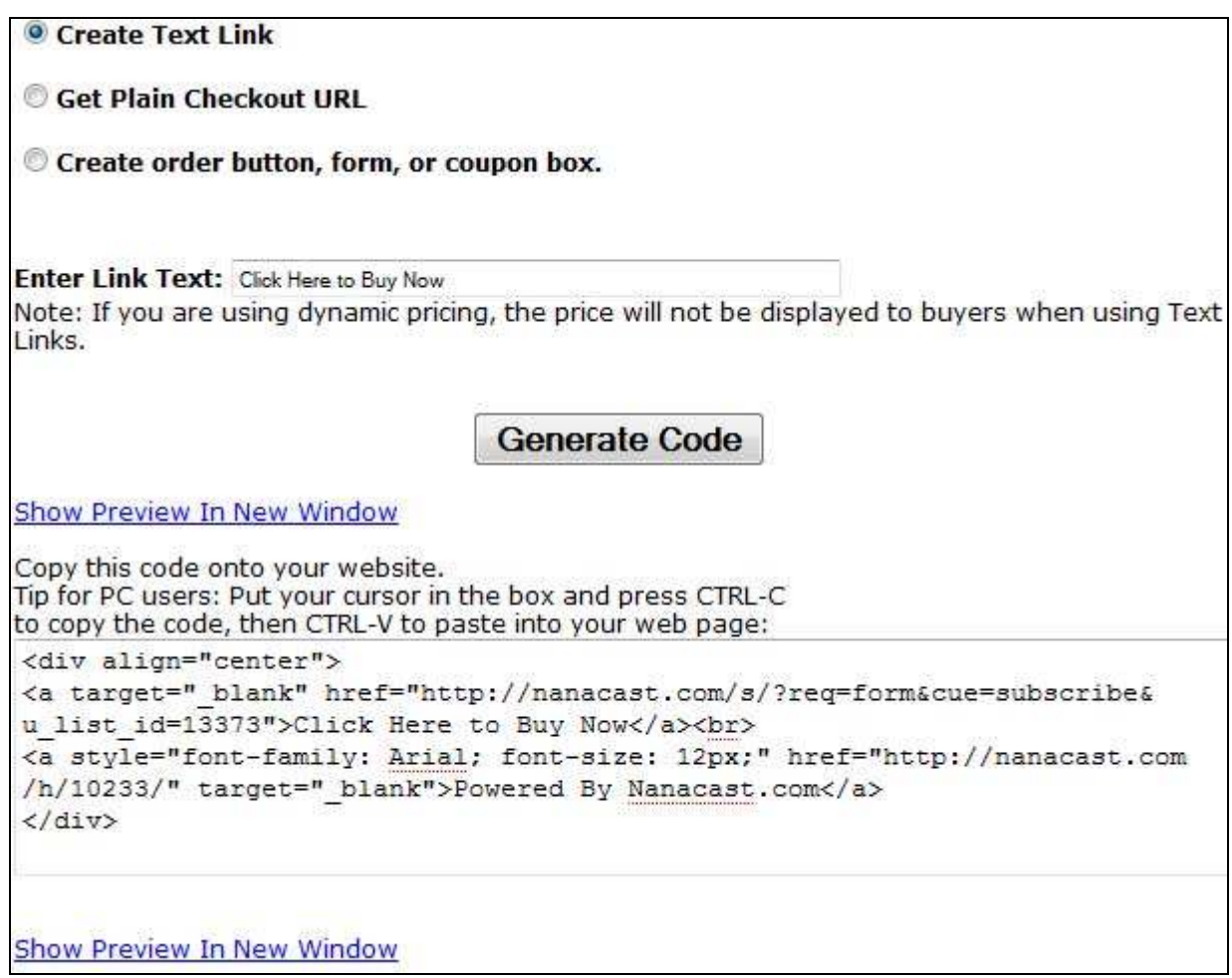

#### **Enter Link Text**

This field is where you would enter the text you want to use as a link.

#### **Show Gift-Certificate/Coupon Box**

When checked off this will display a gift-certificate/coupon box on the order page which the end user would be able to enter a coupon code.

### **Generate Code**

When you are finished entering your information click on the Generate Code button and this will display the code in the box below which you would copy and paste into your webpage.

# **3b. Get Plain Checkout URL**

This selection will create a plain text URL you can use on your site to create a hyperlink or hyperlink your own image to the check out page:

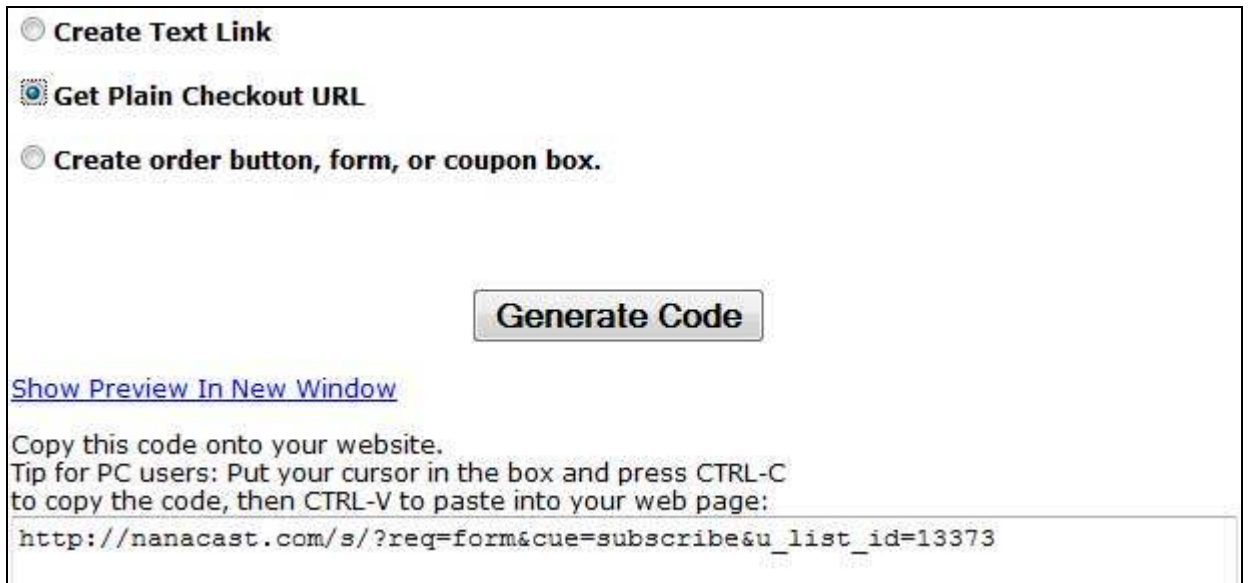

## **3c. Create order button, form, or coupon box (optional).**

This selection will allow you to use a button.

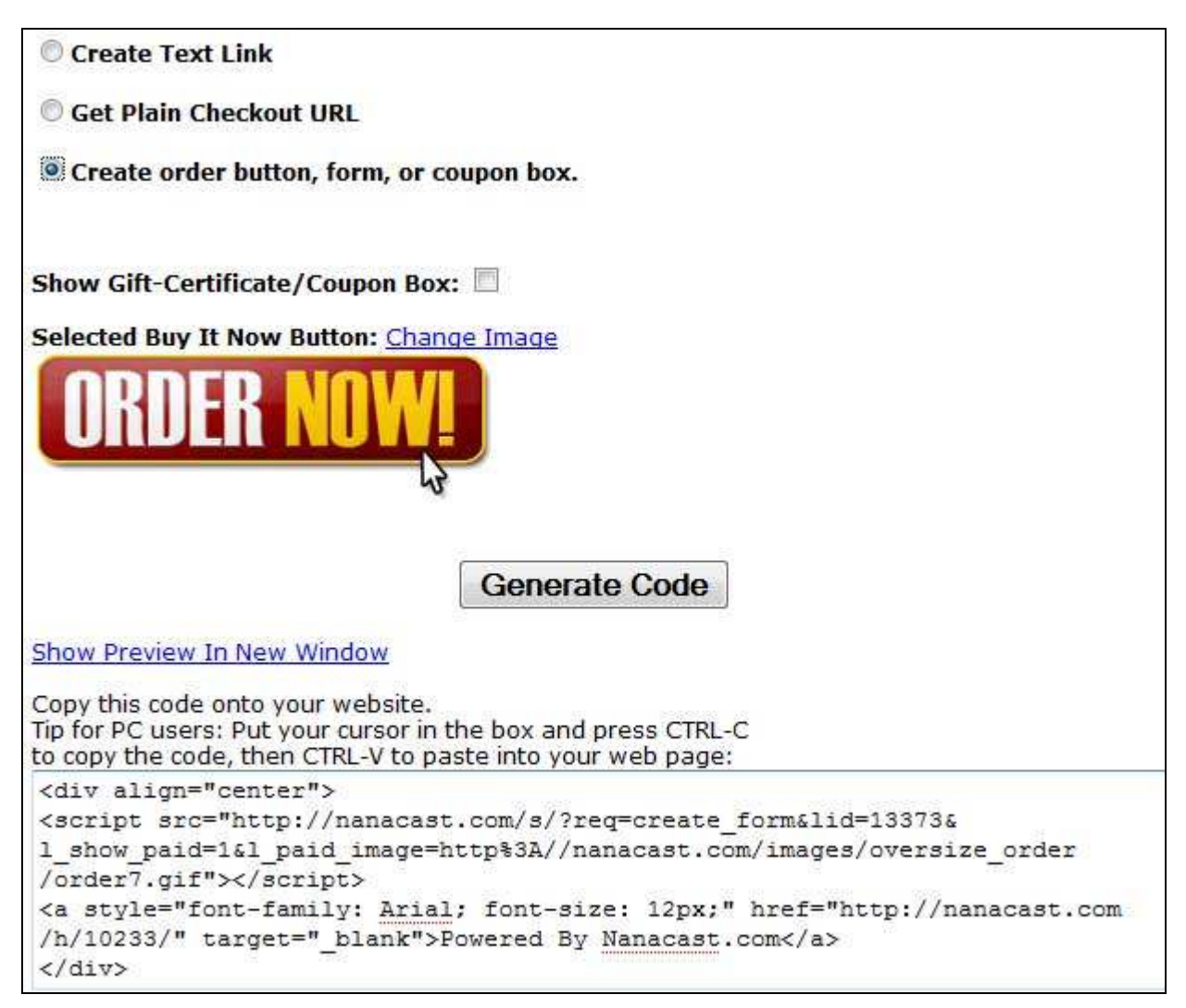

#### **Show Gift-Certificate/Coupon Box**

When checked off this will display a gift-certificate/coupon box on the order page which the end user would be able to enter a coupon code.

### **Selected Buy It Now Button**

The button displayed on the page will be the one used in creating your form code. You may want to change the image from **Buy it Now** to **Join Now**. To change the button click on the text link **Change Image.** This option will allow you to select from several buttons available in Nanacast.com. Custom images can be added – please see Custom Buttons/Images for directions.

### **Generate Code**

When you are finished entering your information click on the Generate Code button and this will display the code in the box below which you would copy and paste into your webpage.

# **4. Add New Custom Button/Image**

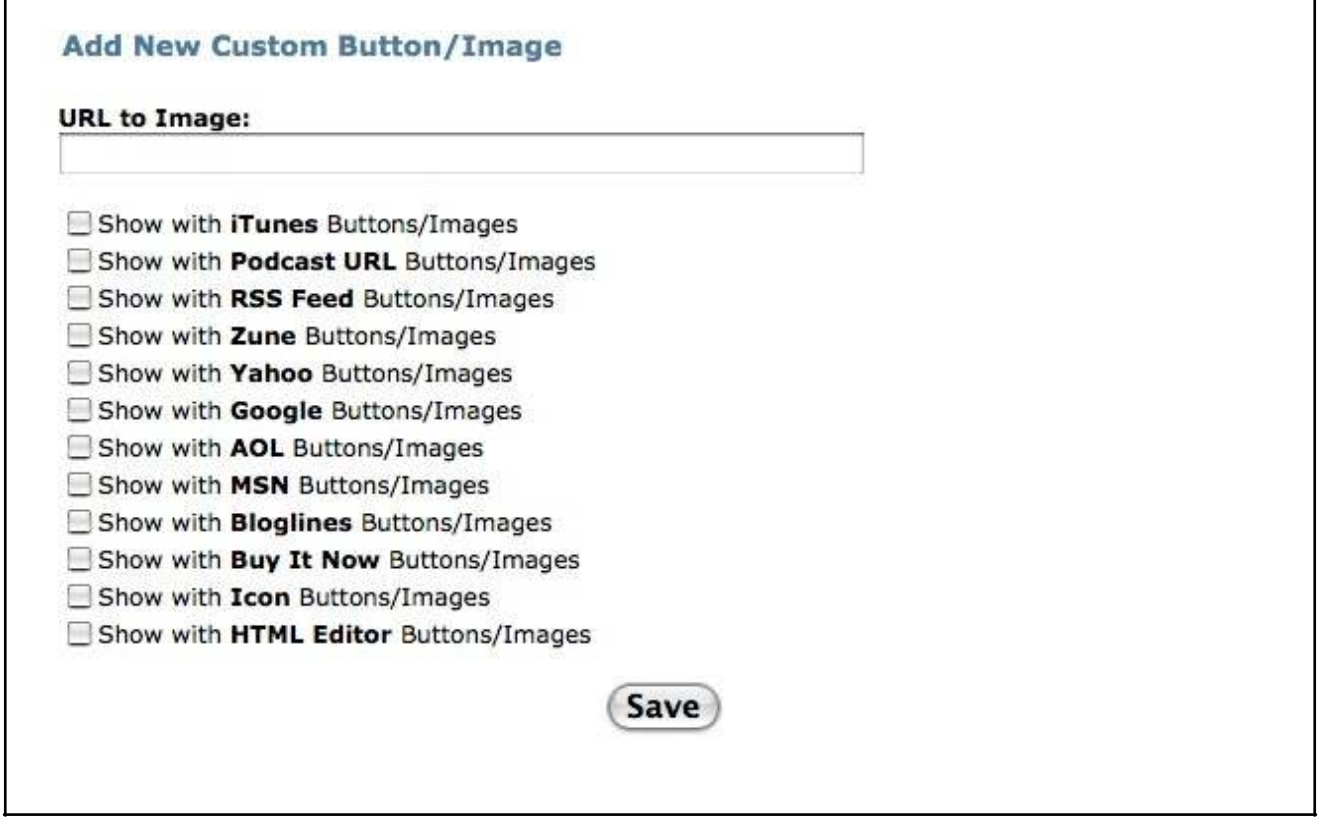

To add a custom button to Nanacast.com create your button in any image editing program (Photoshop, Illustrator, CorelDraw, GIMP) and save as .jpg, .gif, or .png.

Upload your image to your website/hosting service and copy the url to the image.

Note: Make sure you save your image as RGB color space as some programs may default to CMYK.

#### **URL to Image**

In this field paste your image URL here.

Example: http://www.yourwebsite.com/images/custombutton.jpg

Now select the area where you would like to use that button. If you made a custom Buy It Now button you would select **"Show with Buy It Now Buttons/Images".** You can select more than one option.

These custom buttons will then appear with the default Nanacast.com buttons when accessing them.

# **5. Creating Coupons**

Coupons are used for promotional purposes which can have an indefinite life-span or limited life-span.

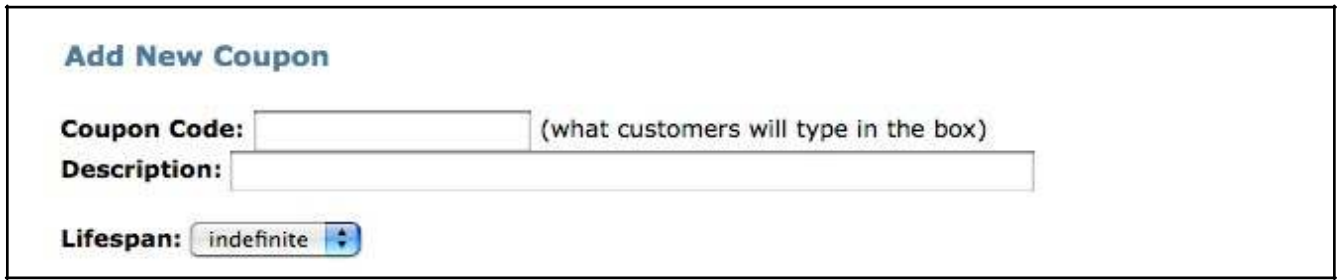

## **1. Coupon Code**

Type in a code of your choice that you would send out to your members or potential members to use in the Coupon box on sign up or product pages.

## **2. Description**

Type in a description of what the coupon is for.

## **3. Lifespan**

This drop down box allows you to choose from 3 settings;

- 1. indefinite: this option is used for a coupon that never expires
- 2. expires: this option will allow you to specify a date & time for the coupon to expire.

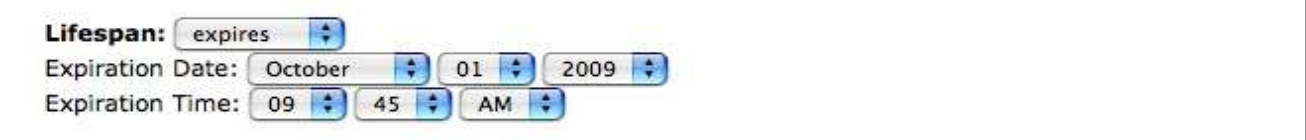

3. cancelled: use this option to cancel the coupon

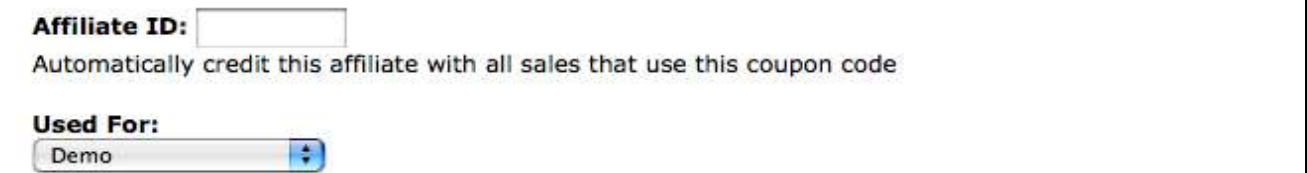

### **4. Affiliate ID**

This field is for entering an Affiliate ID number which the coupon would be used for accredited the affiliate with that sale.

### **5. Used For: drop down menu**

This drop down menu will allow you to specify what membership, product, podcast, etc for the coupon to be used with.

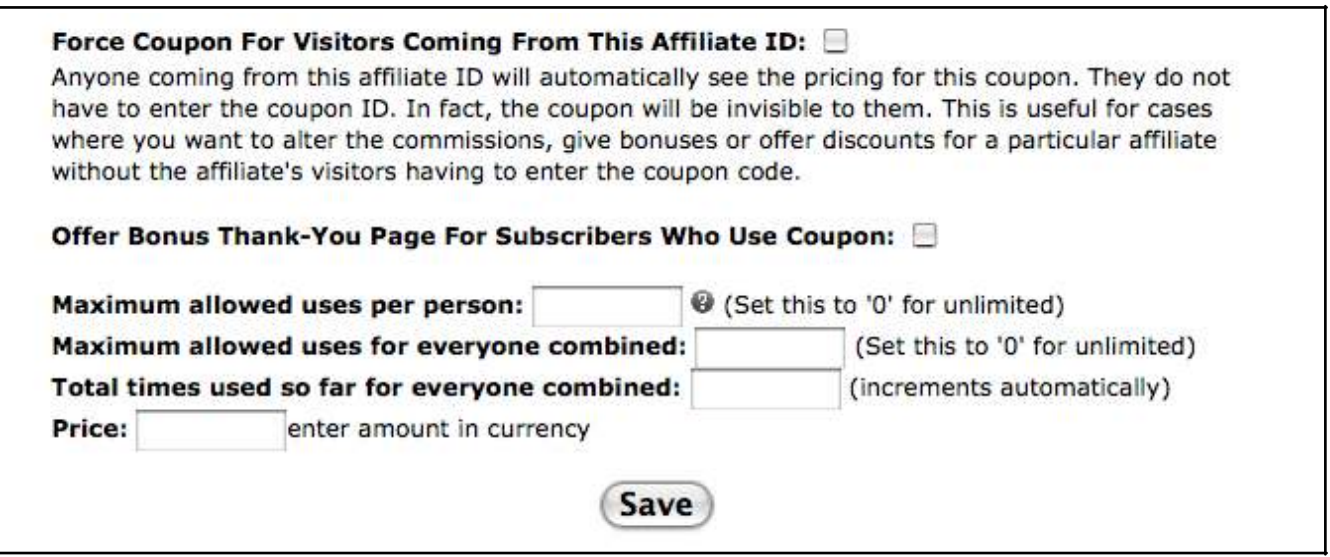

## **6. Force Coupon For Visitors Coming From This Affiliate ID**

When this option is checked off this will force the created coupon to be used for any visitors using the specified Affiliate ID link.

# **7. Offer Bonus Thank-You Page For Subscribers Who Use Coupon**

When this option is checked off more options will appear for creating a Thank -You page with additional settings for the coupon.

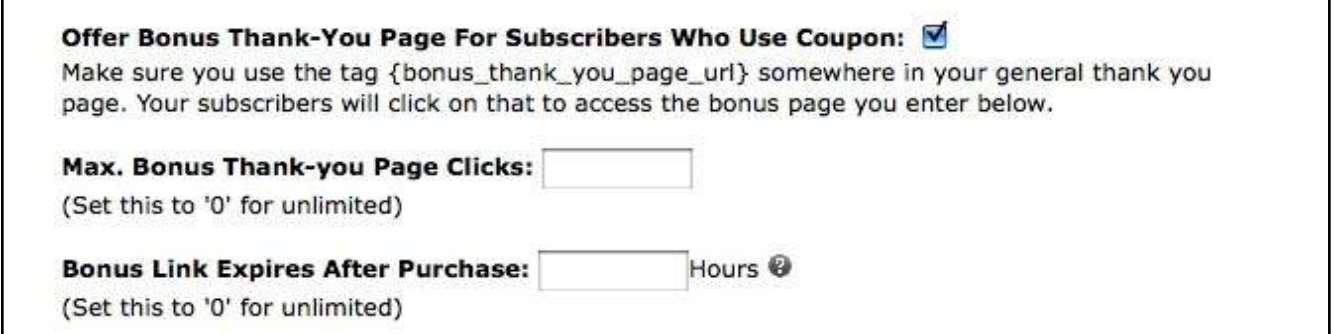

### **7a. Max. Bonus Thank-You Page Clicks**

This option will allow you to specify how many clicks your Bonus Thank-You page can have.

### **7b. Bonus Link Expires After Purchase**

This option will allow you to specify a time that the bonus page will expire after any purchases.

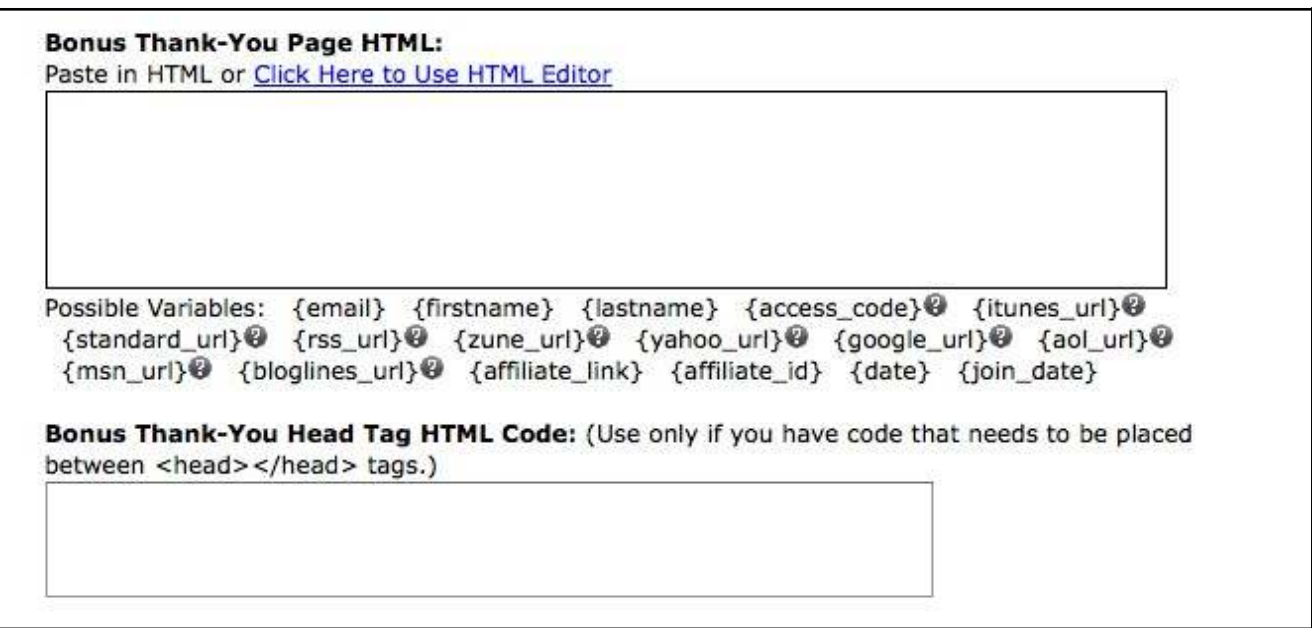

#### **7c. Bonus Thank-You Page HTML**

You can add your own html code to your thank you page.

#### **7d. Bonus Thank-You Head tag HTML Code**

If you need to add a script or CSS code between the head tags <head></head> this is where you would place the code.

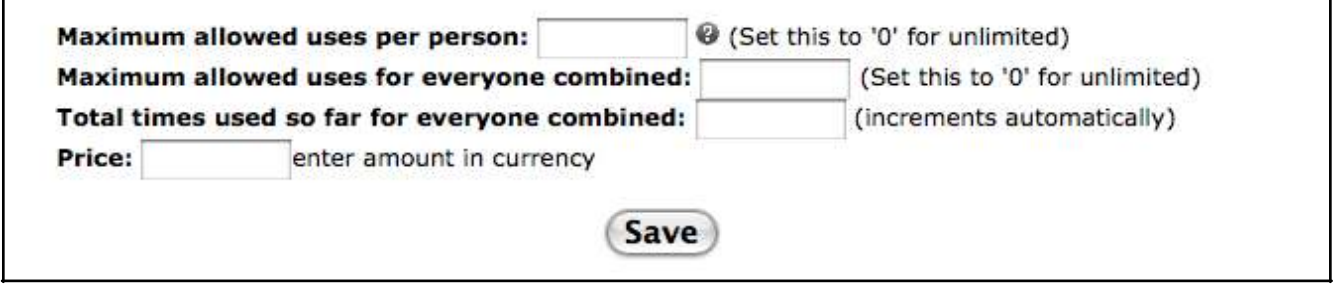

### **8. Maximum allowed uses per person**

This option will allow you to limit the use of the coupon per person.

### **9. Maximum allowed uses for everyone combined**

This option will allow you to limit the use of the coupon for everyone.

### **10. Total times used so far for everyone combined**

# **11. Price**

Enter the price amount to use with the coupon

## **12. Save**

When you are finished with creating your coupon click save. Coupons can be edited later by accessing them through the main menu -> Manage -> Coupons.